# **ZTE MF283 Manual de usuario Introducción al dispositivo**

# **INFORMACIÓN LEGAL**

Copyright © 2014 ZTE CORPORATION.

Todos los derechos reservados.

No se permite citar, reproducir, traducir ni utilizar de algún modo ni mediante ningún medio, electrónico o mecánico, incluido mediante fotocopias y microfilms, ninguna parte de esta publicación sin permiso previo por escrito de ZTE Corporation.

El manual está publicado por ZTE Corporation. Nos reservamos el derecho a rectificar los errores de impresión, así como el derecho a actualizar las especificaciones del producto sin previo aviso.

Número de versión: R1.0

# **Conexión del dispositivo**

Siga los números para conectar el dispositivo.

Consulte la sección "Acceso a Internet". Si desea utilizar la red móvil para conectarse a Internet o utilizar su teléfono fijo, debe introducir primero su tarjeta (U)SIM.

# **Acerca de la tarjeta (U)SIM**

Evite manejar innecesariamente la tarieta (U)SIM. Sostenga la tarjeta por los bordes para evitar daños estáticos. Mantenga la tarieta (U)SIM alejada de aparatos magnéticos y eléctricos. Si no logra registrarse en la red, asegúrese de que:

- Está en un área que dispone de cobertura de red.
- Está utilizando la tarjeta (U)SIM correcta.

#### **IMPORTANTE:**

Su dispositivo no es compatible con tarjetas Micro/Nano SIM u otras tarjetas SIM no estándar. Para evitar daños en el dispositivo, no las utilice ni tampoco use adaptadores de sujeción de tarietas.

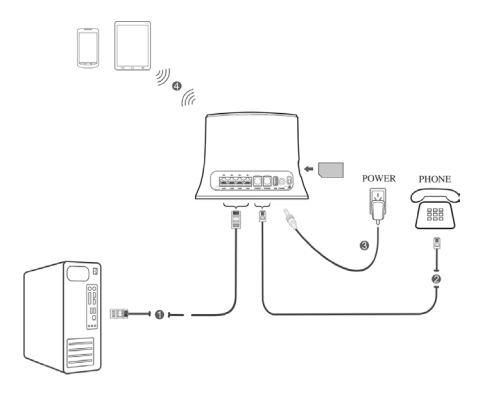

# **Indicadores**

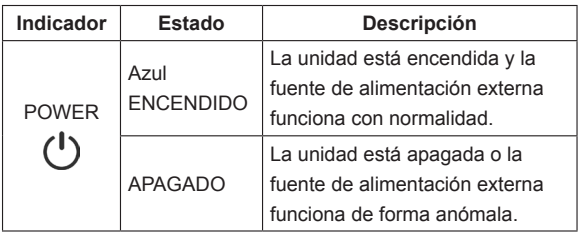

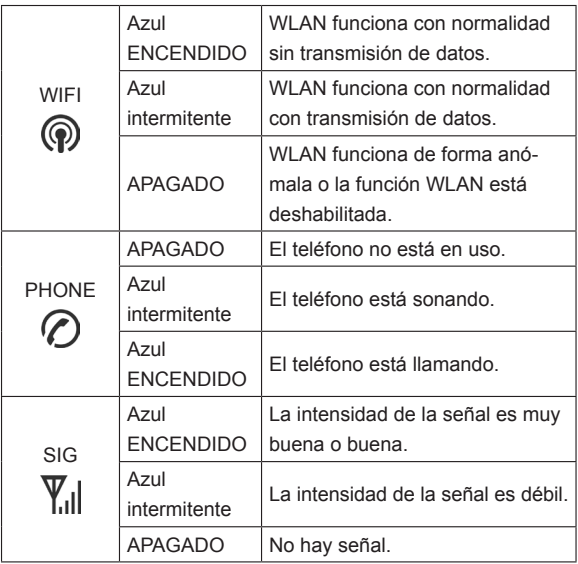

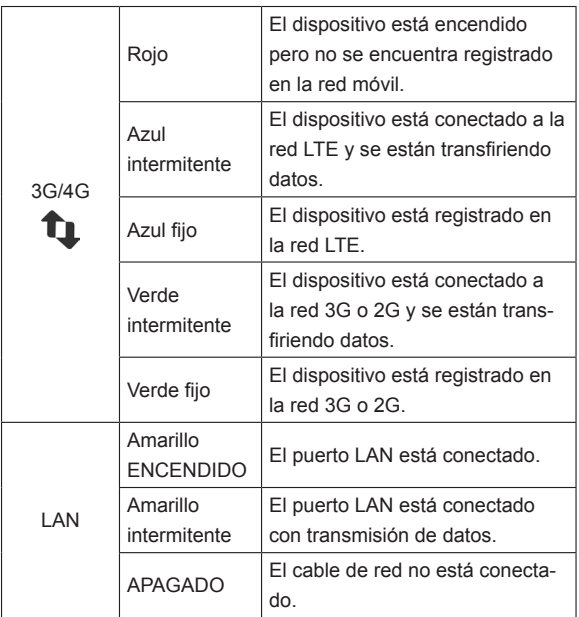

**NOTA:** La función Teléfono necesita soporte de red.

# **Configuración del PC**

Siga los pasos y las imágenes que aparecen a continuación para configurar el protocolo de Internet para su conexión en Windows Vista / 7.

#### **NOTAS:**

- La Conexión de red inalámbrica se utiliza para la conexión Wi-Fi.
- La Conexión de área local se utiliza para la conexión por cable de red.
- 1. Ir a Panel de control y seleccionar **Redes e Internet**.

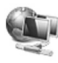

Redes e Internet Ver el estado y las tareas de red Elegir grupo en el hogar y opciones de uso compartido

2. Haga clic en **Centro de redes y recursos compartidos** y, a continuación, seleccione **Cambiar configuración del adaptador**.

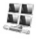

Centro de redes y recursos compartidos Ver el estado y las tareas de red | Conectarse a una red | Ver los equipos y dispositivos de red |<br>El ver el estado y las tareas de red | Conectarse a una red | Ver los equipos y dispositivos de red Agregar un dispositivo inalámbrico a la red

3. Haga clic con el botón derecho sobre el icono de Conexión y, a continuación, seleccione **Propiedades**.

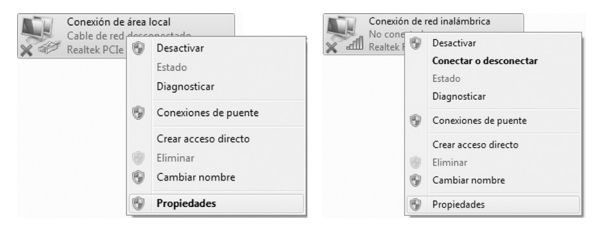

4. Seleccione **Protocolo de Internet (TCP/IP)** y, a continuación, haga clic en **Propiedades**.

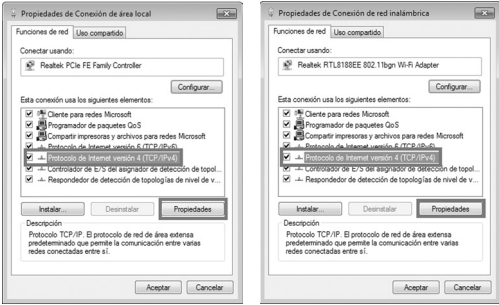

5. Seleccione los dos elementos que se indican en la siguiente imagen y, a continuación, haga clic en **Aceptar** para finalizar.

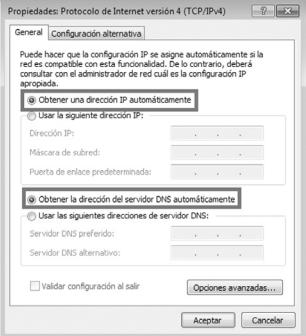

# **Acceso a Internet**

Antes de acceder a Internet, asegúrese de que ha completado las siguientes operaciones.

- El dispositivo está conectado mediante cable de red o Wi-Fi.
- El PC está configurado.

# **Conexión al dispositivo**

#### **mediante Wi-Fi**

- 1. Encienda el dispositivo. Tardará de 1 a 2 minutos en iniciarse.
- 2. Utilice su aplicación Wi-Fi para buscar redes inalámbricas disponibles.

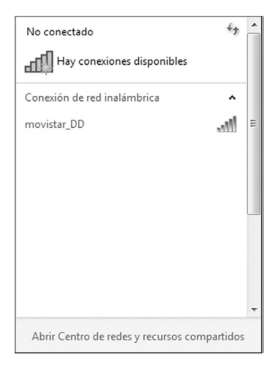

**NOTA:** Consulte la sección "Configuración del PC" y configure el cliente para obtener una dirección IP de manera automática. El cliente obtendrá una dirección IP similar a "192.168.3.100".

3. Seleccione el SSID de su dispositivo y, a continuación, haga clic en **Conectar**.

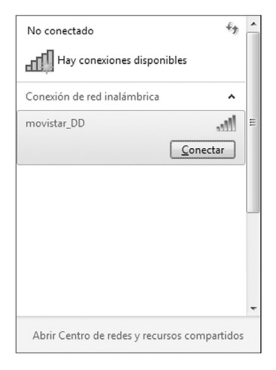

**NOTA:** Compruebe la etiqueta del dispositivo para obtener el SSID predeterminado.

4. Introduzca la contraseña y, a continuación, haga clic en **Aceptar**.

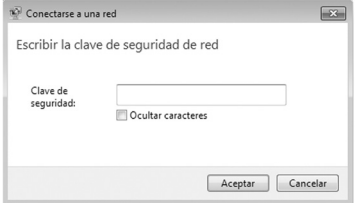

**NOTA:** Deberá introducir la contraseña para la conexión Wi-Fi. Compruebe la etiqueta del dispositivo para obtener la contraseña predeterminada.

5. Espere un momento hasta que el cliente se conecte al dispositivo correctamente.

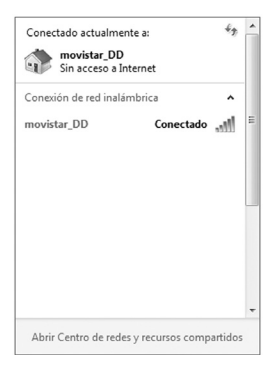

# **Configuración WebGUI**

# **Acceso a la Página de configuración**

- 1. Asegúrese de que la conexión entre el dispositivo y el cliente sea correcta.
- 2. Abra el navegador de Internet e introduzca http://router.movistar en la barra de direcciones.

**NOTA:** Se recomienda el uso de IE (7.0 o superior), Firefox (15.0 o superior), Opera (10.0 o superior), Safari (4.0 o superior) o Google Chrome (10.0 o superior).

3. El aspecto de la página de inicio de sesión es el siguiente:

## **Inicio de sesión**

En la página de configuración WebGUI, seleccione el idioma deseado e introduzca el código PIN. Haga clic en **Siguiente** para continuar.

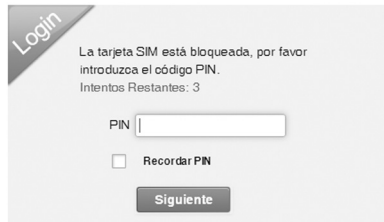

Introduzca la contraseña (la contraseña predeterminada es **1234**). Haga clic en **Ingresar** para iniciar sesión en el dispositivo.

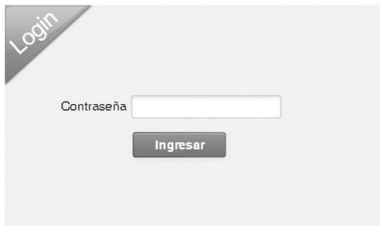

## **Uso del router**

Existen varios iconos que se muestran para informar del estado del router:

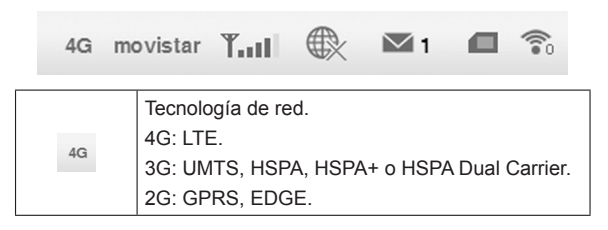

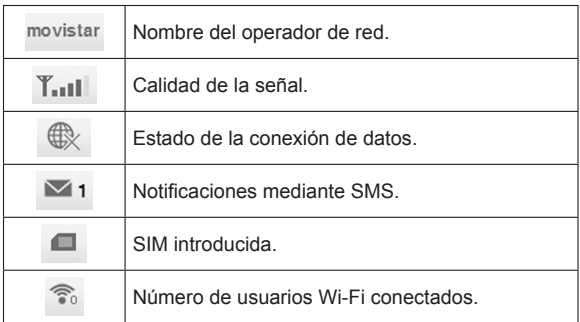

También se muestran otros iconos que permiten utilizar de forma rápida las siguientes funciones:

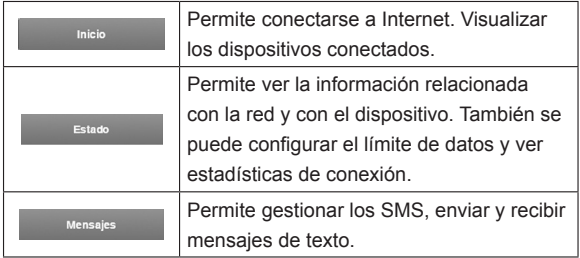

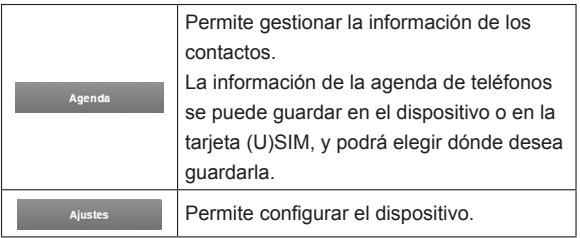

# **Ajustes**

No modifique ningún ajuste salvo que se lo indique su proveedor de servicios.

Desconecte el dispositivo de la red antes de cambiar los ajustes.

# **Ajustes de red**

#### **• Ajustes de conexión**

Seleccione **Ajustes > Ajustes de Red > Ajustes de conexión**, puede cambiar el modo de conexión WAN de la siguiente manera:

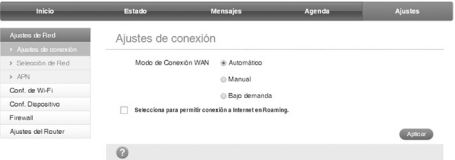

#### **• Selección de red**

Cuando el cliente se haya conectado al dispositivo correctamente, podrá acceder a Internet en el modo **Automático** o **Manual**. El modo predeterminado es **Automático**.

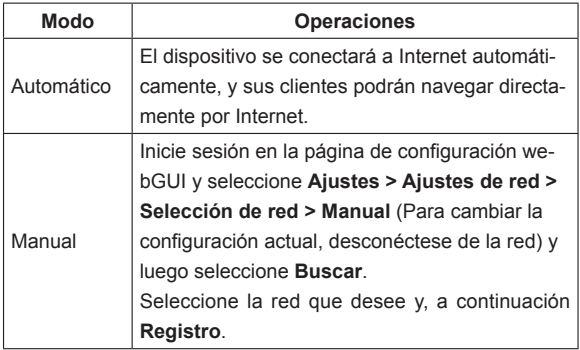

#### **• APN**

Para conectarse a Internet puede utilizar los nombres de punto de acceso (APN) predeterminados en modo Automático/Manual. Seleccione **Ajustes > Ajustes de red > APN**.

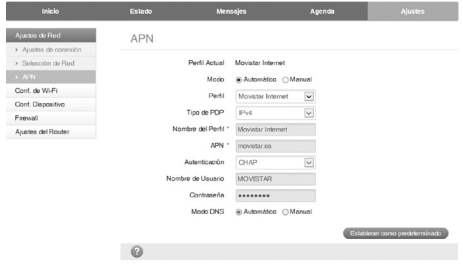

Cree un nuevo APN seleccionando el modo Manual y, a continuación, **Añadir nuevo**.

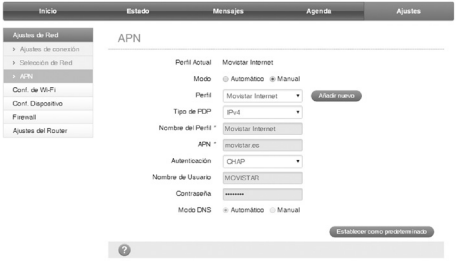

# **Configuración de Wi-Fi**

**• Configuración básica**

Seleccione **Ajustes > Configuración de Wi-Fi > Configuración básica**. En la siguiente imagen se muestran los parámetros básicos de red inalámbrica:

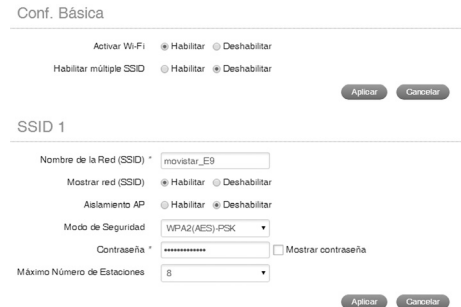

- ▶ **Activar Wi-Fi**: permite habilitar o deshabilitar la Wi-Fi.
- **Habilitar múltiple SSID**: permite activar o desactivar múltiple SSID.
- ▶ Nombre de la red (SSID): Service Set Identifier (SSID). Introduzca una cadena de menos de 32 caracteres para el nombre de su red de área local inalámbrica (WLAN).
- ▶ **Mostrar red (SSID)**: permite desactivar o activar (predeterminado) esta función. Si está seleccionado **Habilitar**, el router emite el SSID y los demás dispositivos pueden detectarlo y conectarse a él. Si está seleccionado **Deshabilitar**, los demás dispositivos no pueden detectar el router. Únicamente puede conectarse al router mediante la configuración manual.
- <sup>u</sup> **Aislamiento AP**: cuando está seleccionado **Habilitar**, ningún cliente inalámbrico podrá conectarse con otro. Cuando está seleccionado **Deshabilitar**, cualquier cliente inalámbrico podrá conectarse con otro.
- ► **Modo de seguridad**: los modos de seguridad se describen a continuación:
	- 1. **Abierto**: se puede autenticar correctamente con un SSID, tanto si es válido como si está vacío.
	- 2. **WPA-PSK/WPA2-PSK**: utiliza las combinaciones WPA-PSK y WPA2-PSK.
	- 3. **WPA2(AES)-PSK**: es la versión más segura de WPA con implementación del estándar 802.11i.

Si el tipo de autenticación es **WPA2(AES)-PSK** o **WPA-PSK/ WPA2-PSK** , en la parte inferior de la página de configuración se mostrarán los parámetros de WPA.

- <sup>u</sup> **Contraseña**: puede introducir dígitos hexadecimales de hasta 64 caracteres o introducir caracteres ASCII y elegir una longitud de 63 caracteres o menos.
- <sup>u</sup> **Número máximo de estaciones**: establezca el número máximo de clientes inalámbricos que pueden conectarse al dispositivo.
- **• Configuración avanzada**

 $\bigcap_{i=1}^n A_i$ 

Seleccione **Ajustes > Configuración de Wi-Fi > Configuración avanzada**. Puede configurar la selección de banda, el modo de red, el ancho de banda, etc.

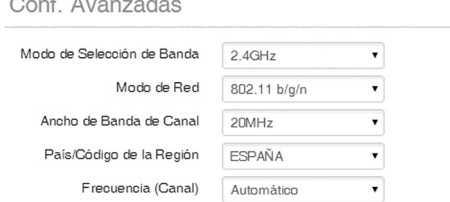

#### **• Lista negra**

Seleccione **Ajustes > Configuración de Wi-Fi > Lista negra**, para activar o desactivar la lista negra.

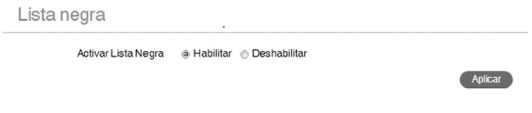

#### **• WPS**

Seleccione **Ajustes > Configuración de Wi-Fi > WPS**. Seleccione el modo WPS. A continuación se describen los dos modos:

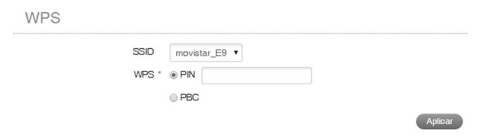

- <sup>u</sup> **PIN**: establezca el código PIN del cliente en el campo **PIN**.
- ► PBC: pulse el botón WPS del router o seleccione PBC y, a continuación, haga clic en **Aplicar**. Pulse el botón WPS en el adaptador inalámbrico del cliente durante dos minutos para que se establezca el proceso de negociación.

# **Configuración del dispositivo**

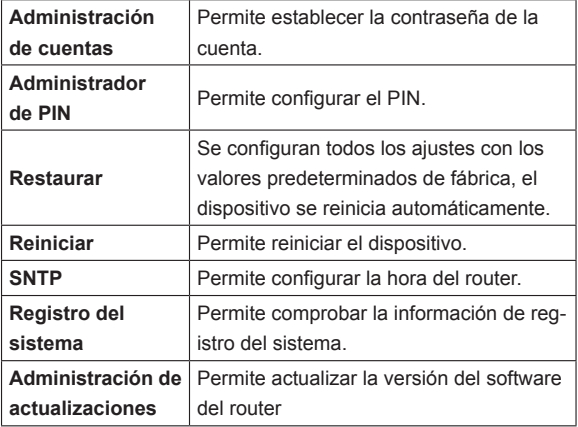

**NOTA:** Si se producen tres intentos consecutivos de entrada de PIN erróneos, la tarjeta (U)SIM se bloqueará. Para desbloquearla, necesitará el código PUK. El código PIN y el código PUK se le proporcionan junto a la tarjeta (U)SIM. De lo contrario, póngase en contacto con el operador de red.

# **Firewall**

Puede configurar reglas de firewall a fin de proteger su red frente a virus, gusanos y actividades malintencionadas en Internet.

**NOTA:** Puede definir hasta 10 reglas como máximo entre las funcionalidades de **Filtro de puertos MAC/IP/puerto, Filtro URL** y **Desvío de puertos**.

**• Filtro de MAC/IP/puerto**

Seleccione **Ajustes > Firewall > Filtro de puertos**. En la siguiente imagen se muestra el filtro de MAC/IP/puerto:

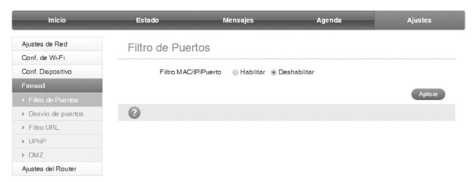

Si selecciona **Habilitar** y, a continuación, **Aplicar**, aparecerán los ajustes del filtro:

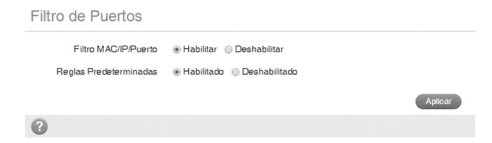

<sup>u</sup> **Reglas predeterminadas**: configura cómo se debe manejar el paquete si no se cumple ninguna de las reglas.

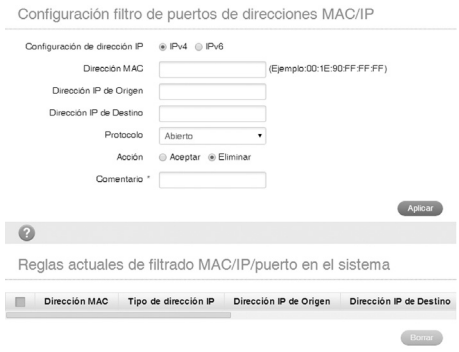

- ▶ Configuración de dirección IP: seleccione la versión del protocolo de Internet.
- **Dirección MAC**: establezca la dirección MAC que se filtrará.
- <sup>u</sup> **Dirección IP de origen**: establezca la dirección IP de origen que se filtrará.
- <sup>u</sup> **Dirección IP de destino**: establezca la dirección IP de destino que se filtrará.
- <sup>u</sup> **Protocolo**: establezca qué protocolo se utilizará para el filtrado.
- **Acción**: configure cómo se debe manejar el paquete si cumple la regla.
- ▶ Comentario: escriba un comentario sobre los aiustes de filtrado.

#### **NOTA:**

Las reglas de filtrado se comprueban una a una, así que, si se cumple esta condición, no se continuarán comprobando las reglas que aparecen a continuación.

Para añadir una regla nueva:

- 1. Introduzca la información detallada en el área **Configuración filtro de puertos de direcciones MAC/IP**.
- 2. Haga clic en **Aplicar** en el área **Configuración filtro de puertos de direcciones MAC/IP**.

Para eliminar una regla:

- 1. Seleccione la regla en el área **Reglas actuales de filtrado de MAC/IP/puerto en el sistema** y, a continuación, haga clic en **Borrar**.
- **• Desvío de puertos**

Puede configurar servidores virtuales para proporcionar servicios en Internet. Seleccione **Ajustes > Firewall > Desvío de puertos**. En la siguiente imagen se muestra la configuración del servidor virtual:

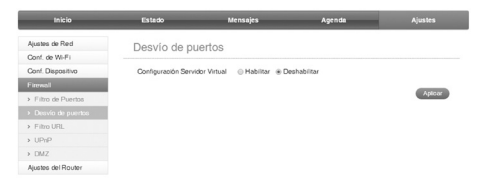

Si selecciona **Habilitar** y, a continuación, **Aplicar**, aparecerán los ajustes del servidor virtual:

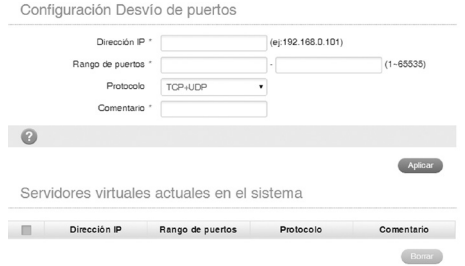

- **Dirección IP**: establezca la dirección IP del servidor virtual
- <sup>u</sup> **Rango de puertos**: establezca el rango de puertos del servidor virtual.
- ▶ **Protocolo:** establezca el protocolo del servidor virtual.
- <sup>u</sup> **Comentario**: escriba un comentario sobre los ajustes del servidor virtual.

Haga clic en **Aplicar** para confirmar la configuración.

Para eliminar un servidor virtual:

- 1. Seleccione el servidor virtual en el área **Servidores virtuales actuales en el sistema** y, a continuación, haga clic en **Borrar**.
- **• Filtro URL**

Puede configurar el filtro URL para restringir el acceso a determinadas páginas web.

#### Seleccione **Ajustes > Firewall > Filtro URL**.

En la siguiente imagen se muestra el filtro URL:

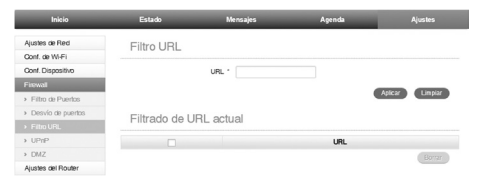

Escriba una dirección URL y, a continuación, haga clic en **Aplicar** para añadir la dirección URL a la lista de filtrado.

El nuevo elemento de filtrado de URL se mostrará en el campo **Filtrado de URL actual**.

Para eliminar un elemento de filtrado URL, seleccione la URL en el área **Filtrado de URL actual** y, a continuación, haga clic en **Borrar**.

#### **• UPnP**

Permite que el dispositivo descubra sin problemas la presencia de otra red y establecer servicios funcionales de la red para intercambio de datos, comunicaciones y entretenimiento.

Seleccione **Ajustes > Firewall > UPnP**, y seleccione **Habilitar**.

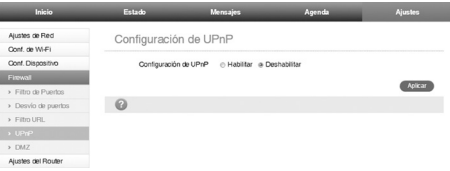

#### **• DMZ**

Puede configurar una zona desmilitarizada (DMZ, por sus siglas en inglés) para dar acceso desde Internet a un equipo específico dentro de la red interna.

#### Seleccione **Ajustes > Firewall > DMZ**.

En la siguiente imagen se muestra la configuración de DMZ:

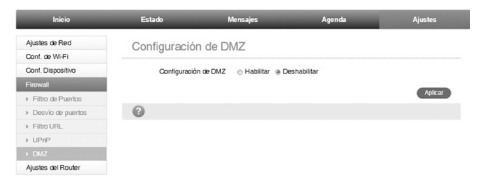

Si selecciona **Habilitar**, establezca la **Dirección IP de DMZ** y, a continuación, haga clic en **Aplicar** para confirmar la configuración.

## **Ajustes del router**

Seleccione **Ajustes > Ajustes del router**. En la siguiente imagen se muestra la información del router:

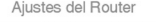

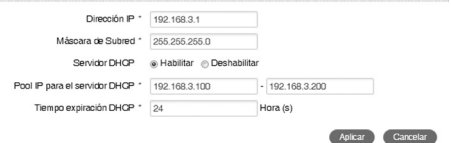

- Dirección IP: dirección IP de la interfaz LAN
- <sup>u</sup> **Máscara de subred**: máscara de subred de la dirección IP.
- ► **Servidor DHCP**: permite activar o desactivar la función del servidor DHCP.
- ► Grupo de direcciones IP del DHCP: asigne la dirección IP inicial y final del grupo de direcciones IP del DHCP.
- ► Tiempo expiración DHCP: defina la caducidad de la dirección IP concedida y se asignará una nueva dirección IP.

Haga clic en **Aplicar** para confirmar la configuración.

# **Función de voz**

## **Realización de una llamada**

Puede realizar una llamada a través de la tarjeta (U)SIM.

Para realizar una llamada:

- 1. Descuelgue el teléfono.
- 2. Marque el número de teléfono.
- 3. Puede pulsar la tecla **#** en el teléfono para realizar la llamada, o bien puede esperar entre 4 y 8 segundos para que la llamada se conecte de manera automática.
- 4. La llamada se conectará.

NOTA: Si no hay ninguna indicación SIG, la señal de radio no está disponible. Cambie la ubicación del dispositivo y asegúrese de que no hay nada que la bloquee.

## **Cómo contestar a una llamada**

Cuando el teléfono suene, descuelgue el auricular para responder. Si el teléfono dispone de función de manos libres, también podrá contestar la llamada pulsando el botón **Manos libres**. Pulse el botón **Manos libres** otra vez para finalizar la llamada.

# **Función WPS**

El dispositivo admite la función WPS. Puede utilizar esta función para conectar el cliente al dispositivo.

- 1. Encienda el dispositivo y active la función Wi-Fi.
- 2. Active la función WPS. Compruebe la configuración de WPS en este manual (Apartado **Configuración de Wi-Fi**).
- 3. Pulse el botón **WPS** en el dispositivo para iniciar el proceso de autenticación WPS (Wi-Fi Protected Setup).
- 4. Active la función WPS en su cliente para responder a este proceso de autenticación.
- 5. Siga los avisos del sistema en su cliente para finalizar la conexión.

# **Advertencias y avisos**

## **Precauciones de seguridad**

- Algunos dispositivos electrónicos podrían ser susceptibles a interferencias electromagnéticas. Coloque el router apartado del televisor, la radio u otros aparatos electrónicos para evitar las interferencias electromagnéticas.
- El router podría interferir con dispositivos médicos como audífonos y marcapasos. Consulte a un médico o al fabricante del dispositivo médico antes de utilizar el router.
- Manténgase como mínimo a 20 centímetros del router.
- No utilice el router en entornos peligrosos como terminales petroleras o fábricas químicas donde se estén procesando gases o productos explosivos.
- Utilice accesorios originales o accesorios que estén autorizados por ZTE. Los accesorios no autorizados podrían afectar al rendimiento del router, provocar daños en el aparato o poner en riesgo su integridad física.
- No intente desmontar el router. No contiene partes que puedan ser reparadas o reemplazadas por el usuario.
- No permita que el router o los accesorios entren en contacto con líquidos o humedad en ningún momento. No introduzca el router en ningún líquido.
- No coloque objetos encima del router. Esto provocará que se sobrecaliente.
- El dispositivo debe situarse en un entorno ventilado para su uso.
- No exponga el router a la luz directa del sol ni lo guarde en áreas calientes. Las altas temperaturas pueden reducir la vida útil de los dispositivos electrónicos.
- No permita que los niños jueguen con el router o con el cargador.
- La longitud del cable entre el router y el teléfono debe ser inferior a 10 metros.

• El router está diseñado exclusivamente para su uso en interiores. No utilice el router en exteriores. No conecte extensiones telefónicas que puedan sobresalir por la parte exterior del edificio. Esto puede provocar daños eléctricos en la unidad.

## **Limpieza y mantenimiento**

- Utilice un paño antiestático para limpiar el router. No utilice limpiadores químicos o abrasivos, ya que estos pueden dañar el estuche de plástico. Apague el router antes de limpiarlo.
- Utilice el router en rangos de temperatura de -10ºC a +55ºC; el rango de temperatura de almacenamiento es de -20ºC a +65ºC. El rango de humedad oscila entre el 5 % y el 95 %.
- No utilice el router durante tormentas eléctricas. Extraiga la unidad de alimentación de la toma de corriente.
- No extraiga la tarjeta (U)SIM si no es necesario. La tarjeta (U)SIM podría perderse fácilmente o podría sufrir daños debido a la electricidad estática.

## **Garantía limitada**

Esta garantía no se aplica a defectos o errores en el producto producidos por:

• Abrasión razonable.

- Incumplimiento por parte del usuario de las instrucciones o los procedimientos de instalación, funcionamiento o mantenimiento de ZTE.
- Manipulación inadecuada, uso incorrecto, negligencia, o instalación, desmontaje, almacenamiento, mantenimiento u operación del producto incorrectos por parte del usuario.
- Modificaciones o reparaciones que no haya efectuado ZTE o una persona certificada por ZTE.
- Fallos eléctricos, sobretensión, incendios, inundaciones, accidentes, acciones de terceros u otros sucesos ajenos al control razonable de ZTE.
- Uso de productos de terceros, o uso en combinación con productos de terceros siempre que dichos defectos se deban al uso combinado.
- Cualquier otra causa que se considere que va más allá del alcance del uso normal para el cual se diseñó el producto.

Si se cumple alguna de las condiciones anteriores, el usuario final no tendrá derecho a rechazar o devolver el producto, ni a recibir un reembolso por el producto por parte de ZTE.

• Esta garantía es el único recurso del usuario final y es la única responsabilidad que asumirá ZTE en caso de elementos defectuosos o con lo que no se esté conforme, y se ofrece en lugar de cualquier otra garantía, ya sean estas expresas, tácitas, legales, incluidas, entre otras, las garantías implícitas de comercialización y adecuación para un fin determinado, a menos que así lo exija la ley.

# **Limitación de responsabilidad**

ZTE no se hará responsable por ningún tipo de pérdida de beneficios o por daños indirectos, especiales, accesorios o emergentes que pudieran surgir relacionados con el uso de este producto, independientemente de que ZTE advirtiera, supiera o debiera haber sabido acerca de la posibilidad de dichos daños, incluidos, entre otros, la pérdida de beneficios, la interrupción de la actividad empresarial, el coste de capital, el coste de la substitución de instalaciones o productos, o cualquier coste por inactividad.

# **Solución de problemas**

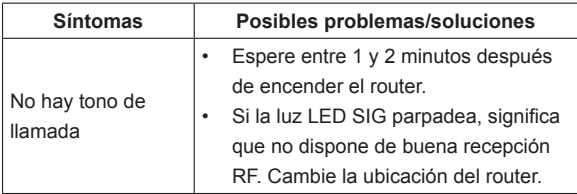

**Problemas relacionados con la voz**

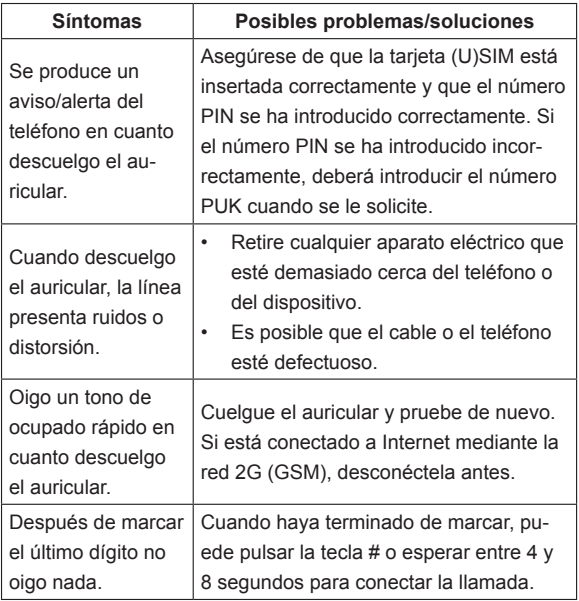

#### **Problemas relacionados con Internet**

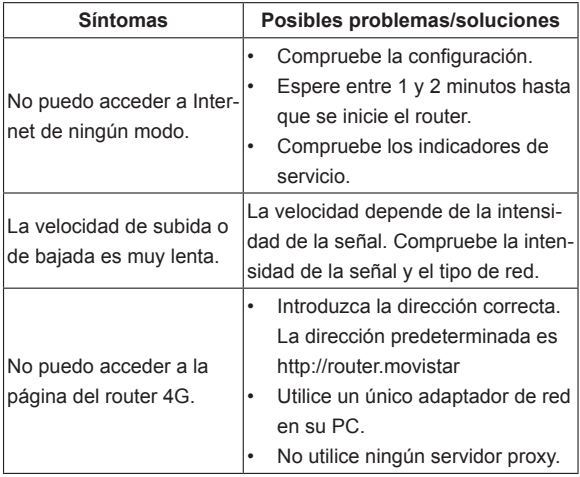

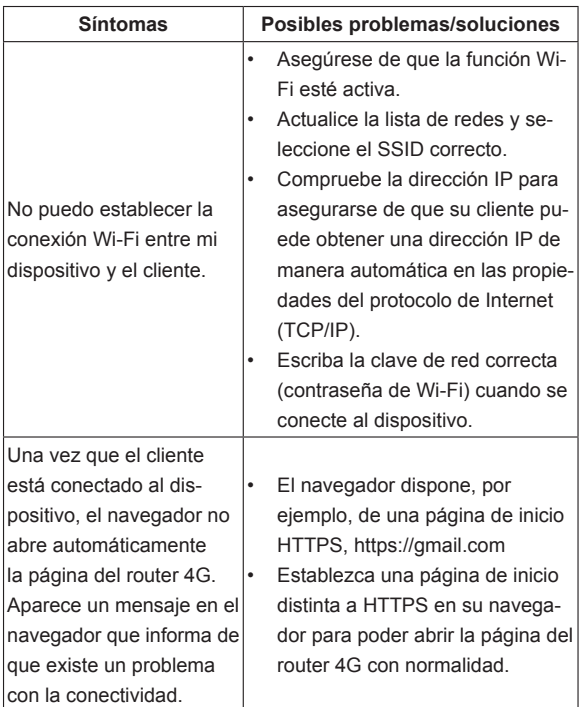

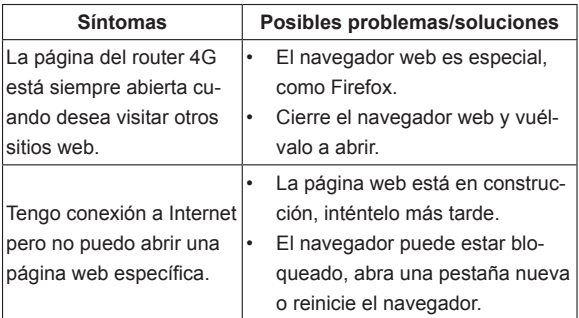

#### **Otros**

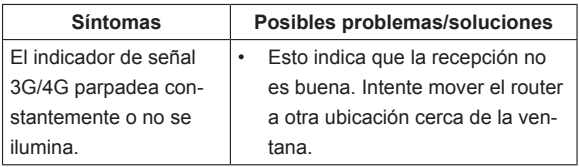

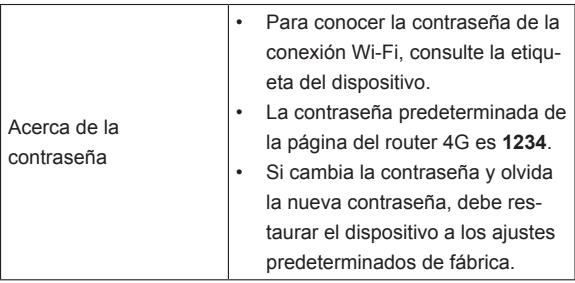

# **DECLARACIÓN DE CONFORMIDAD CE**

Mediante el presente documento se declara que el siguiente producto designado:

Tipo de producto: 4G Wireless Router

Número de modelo: MF283

**Cumple** los requisitos de protección básicos de la directiva sobre equipos radioeléctricos y equipos terminales de telecomunicación de la Unión Europea (Directiva 1999/5/CE), la directiva sobre restricciones a la utilización de determinadas sustancias peligrosas en productos eléctricos y electrónicos (Directiva 2011/65/UE) y la directiva sobre requisitos de diseño ecológico aplicables a los productos relacionados con la energía (Directiva 2009/125/CE), y sus modificaciones. Esta declaración se aplica a todos los ejemplares fabricados de manera idéntica a las muestras sometidas a prueba o evaluación.

PHOENIX (Organismo notificado n.º 0700) ha llevado a cabo la evaluación del cumplimiento por parte del producto de los requisitos relacionados con la Directiva 1999/5/CE, y el Centro de pruebas de fiabilidad de ZTE Corporation ha llevado a cabo la evaluación del cumplimiento por parte del producto de los requisitos relacionados con la Directiva 2011/65/UE y la Directiva

2009/125/CE. Estas evaluaciones se basaron en los siguientes estándares y normativas:

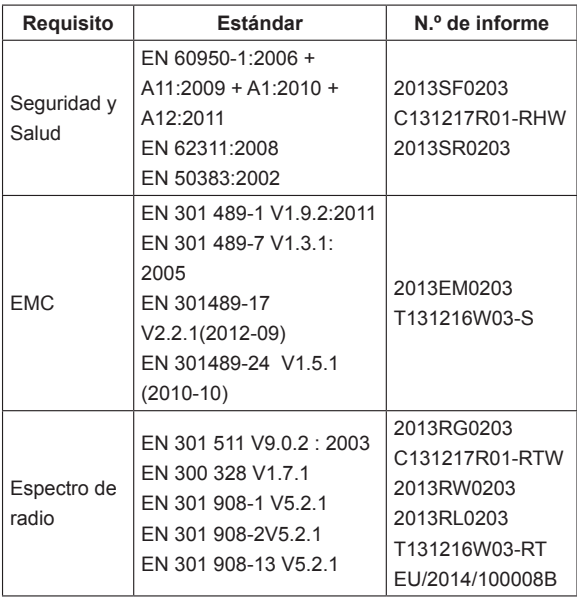

Esta declaración es responsabilidad del fabricante:

ZTE Corporation

ZTE Plaza, Keji Road South, Hi-Tech, Industrial Park,

Nanshan District, Shenzhen, Guangdong, 518057, R. P. China

Persona autorizada que firma en nombre de la compañía:

Nombre y puesto en la compañía escritos en letra de imprenta

*Feng Xu, Director de Calidad de ZTE Corporation*

Shenzhen, 27 de enero de 2014

*Lugar y fecha Firma válida legalmente*

# $C \in 0700$

# **Declaración de cumplimiento de la Directiva RoHS**

Para minimizar el impacto medioambiental y asumir más responsabilidades respecto al planeta en el que vivimos, este documento servirá como declaración formal de que el MF283 fabricado por ZTE CORPORATION cumple con la directiva 2011/65/EU del Parlamento europeo - RoHS (Restricción de sustancias peligrosas) respecto a las siguientes sustancias:

- 1. Plomo (Pb)
- 2. Mercurio (Hg)
- 3. Cadmio (Cd)
- 4. Cromo hexavalente (Cr (VI))
- 5. Bifenilos polibromados (PBB)
- 6. Éteres difenílicos polibromados (PBDE)

El MF283 fabricado por ZTE CORPORATION cumple con los requisitos de la norma EU 2011/65/EU.

# **Exposición Máxima Permisible (MEP)**

El dispositivo es transmisor y receptor de radio. Está diseñado para no exceder los límites de exposición a ondas de radio recomendados por las normativas internacionales (1999/519/EC). Las normativas usan una unidad de medida conocida como Exposición Máxima Permisible o MEP (Maximum Permissible Exposure). El MEP máximo recomendado para dispositivos como este router es de 10 W/m² y el MEP más alto medido en este dispositivo fue de 4.063 W/kg.

Nota: La antena de este producto, en condiciones de uso normales, ha de estar situada al menos a 20 cm del cuerpo del usuario.

## **Desecho del dispositivo antiguo**

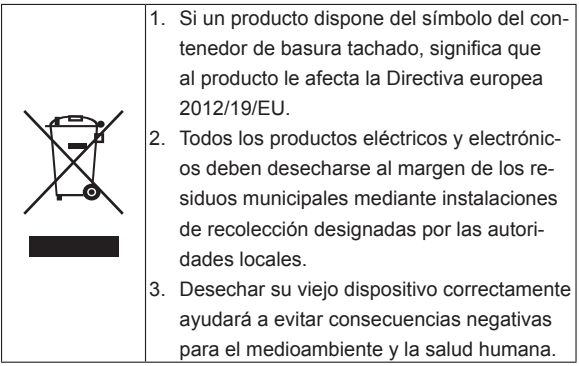

Si desea obtener información sobre el reciclado de este producto según la directiva RAEE, le rogamos que envíe un correo electrónico a weee@zte.com.cn

# **Cómo obtener ayuda**

Para obtener ayuda puede:

- Enviar un correo electrónico a **soporte@zte.es**
- Visitar **http://www.zte.es**
- Llamar al servicio de atención telefónica: **902 808 678**

## **ZTE CORPORATION**

NO. 55, Hi-tech Road South, ShenZhen, R.P.China Código postal: 518057